# **WEB**注文サービス ご利用ガイド

[注文ページはこちら](http://www.mdsg.co.jp/)

メールアドレスの登録がない場合、各種自動返信メールが届きません。<br>当サービスをご利用の前に、必ずご確認および登録をお願いいたします。

▶目次

▶マイページログイン

▶商品の発注方法

▶注文履歴の確認

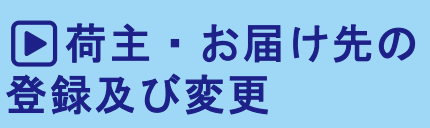

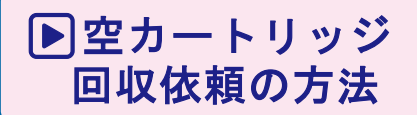

▶不具合が でてしまったら

# 目次

### **トコマイページのログイン**

### ▶商品の発送方法

- ・商品検索から発注まで
- ・カート内容の確認
- ・商品の送付先記入
- ・お届け先の指定
- ・回収先の指定
- ・備考の記入
- ・注文内容の確認
- ・注文確定

### ▶注文履歴の確認

- ・ご発注履歴へアクセス
- ・履歴検索
- ・履歴一覧表示

### ▶荷主・お届け先の登録及び変更

- ・荷主・お届け先の登録及び変更
- ・荷主・お届け先変更について
- ・荷主・お届け先の編集・削除・追加

### ▶空カートリッジの回収方法

- ・荷主の入力
- ・回収先の入力
- ・入力内容の確認

### ▶不具合がでてしまったら

- ・不具合連絡フォームに移動
- ・ご購入者情報の入力
- ・不具合内容•対応の入力
- ・不具合品:回収先の入力
- ・代替品希望時:納品先の入力
- ・入力内容の確認

### マイページへのログイン

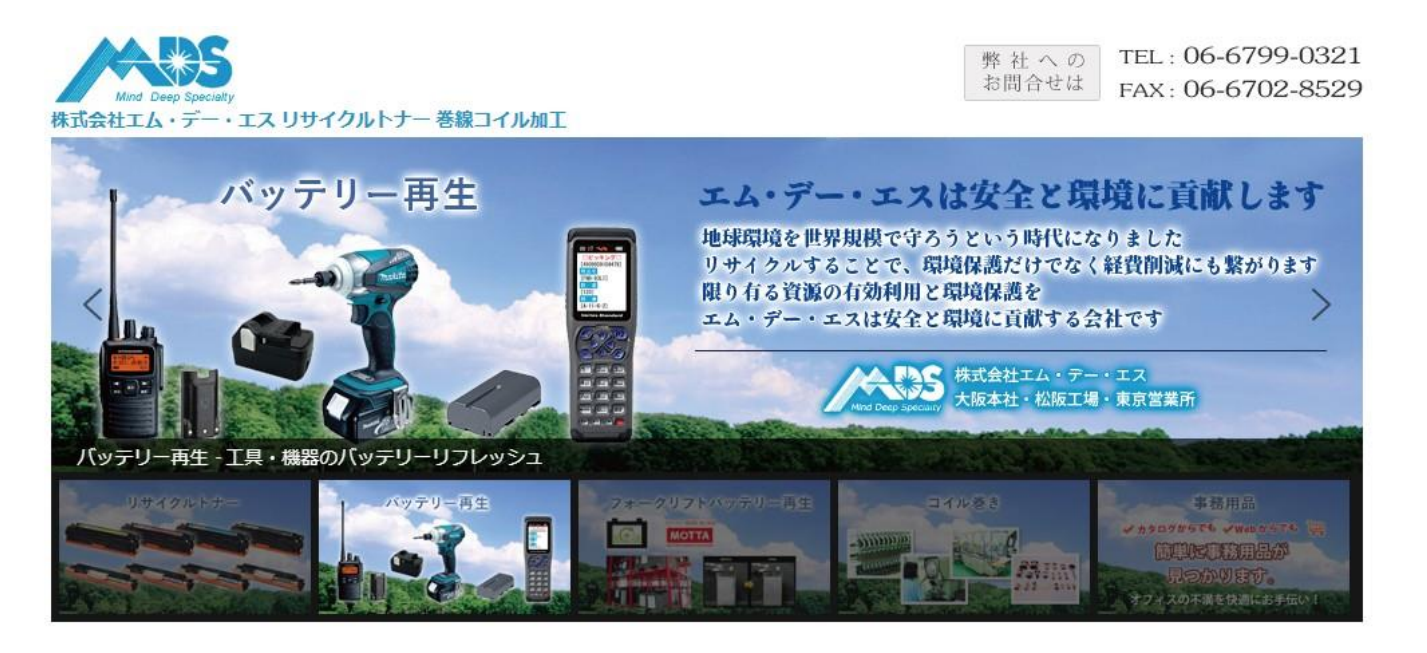

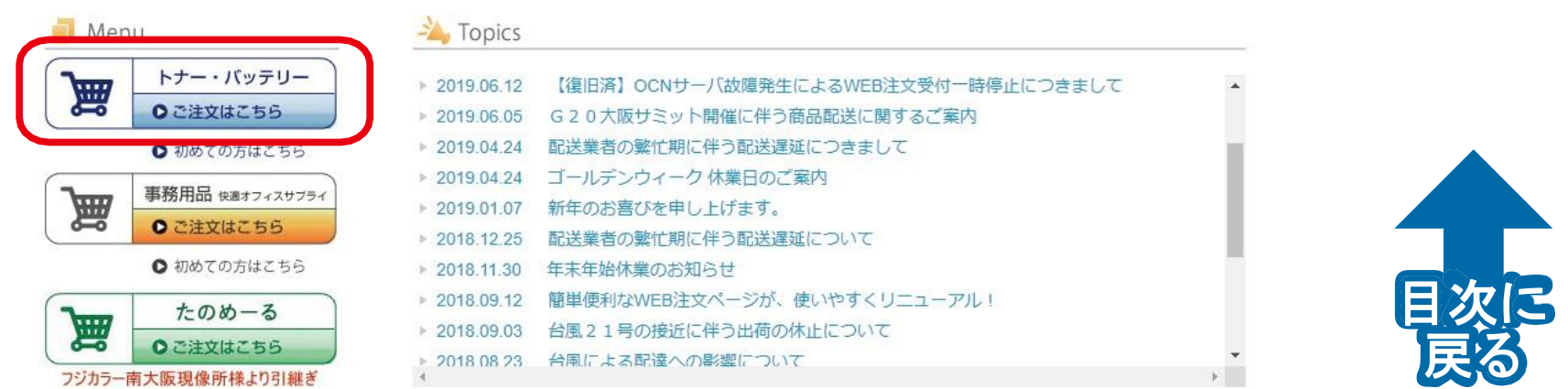

**MDS** 公式 **HP**トップ、左メニューの青いボタンよりログインページへ移動

マイページへのログイン

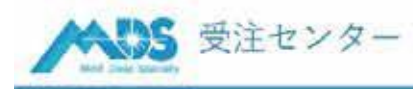

【夏季休暇のご案内】 弊社夏季休暇: 8月10日 (土) ~ 8月15日 (木) 8月16日 (金) は運送会社の集商時間が早まるため、当日出商のご注文受付は『午後12時まで』となります。恐れ入りますがあらかじめご了承下さいますよう、お願い申し上げます。

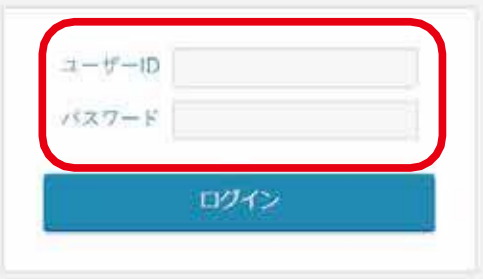

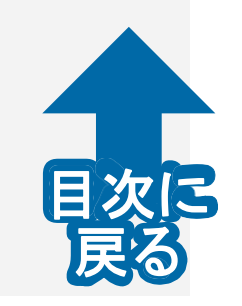

### 「ユーザー **ID**」・「パスワード」を入力後ログインボタンを押してください。

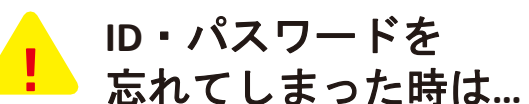

**[mds32@mdsg.co.jp](mailto:mds32@mdsg.co.jp)** 宛に確認メールをお送りください

マイページへのログイン

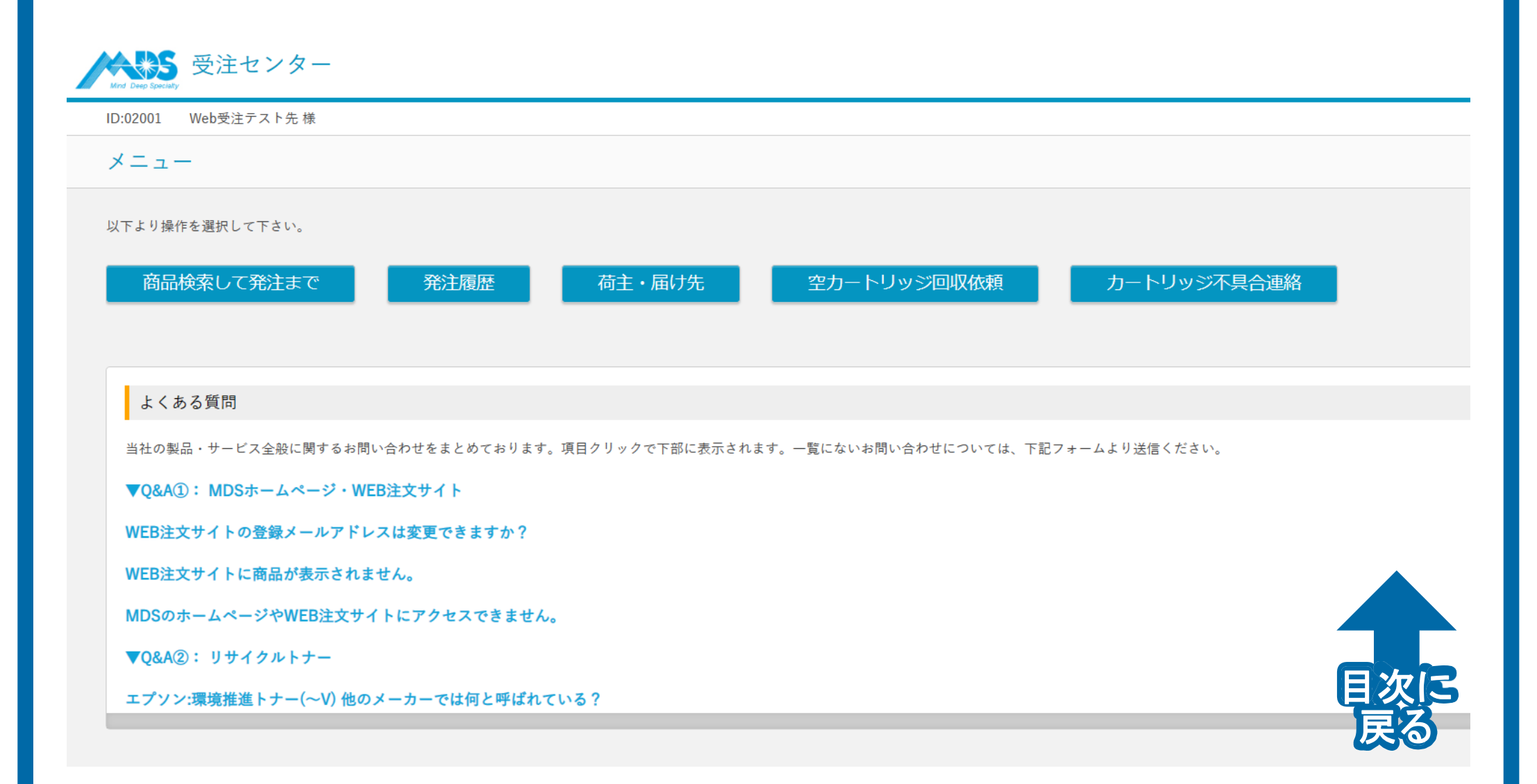

ログイン後の上記画面より、各種お手続きを行うことができます。

### 商品の発注方法

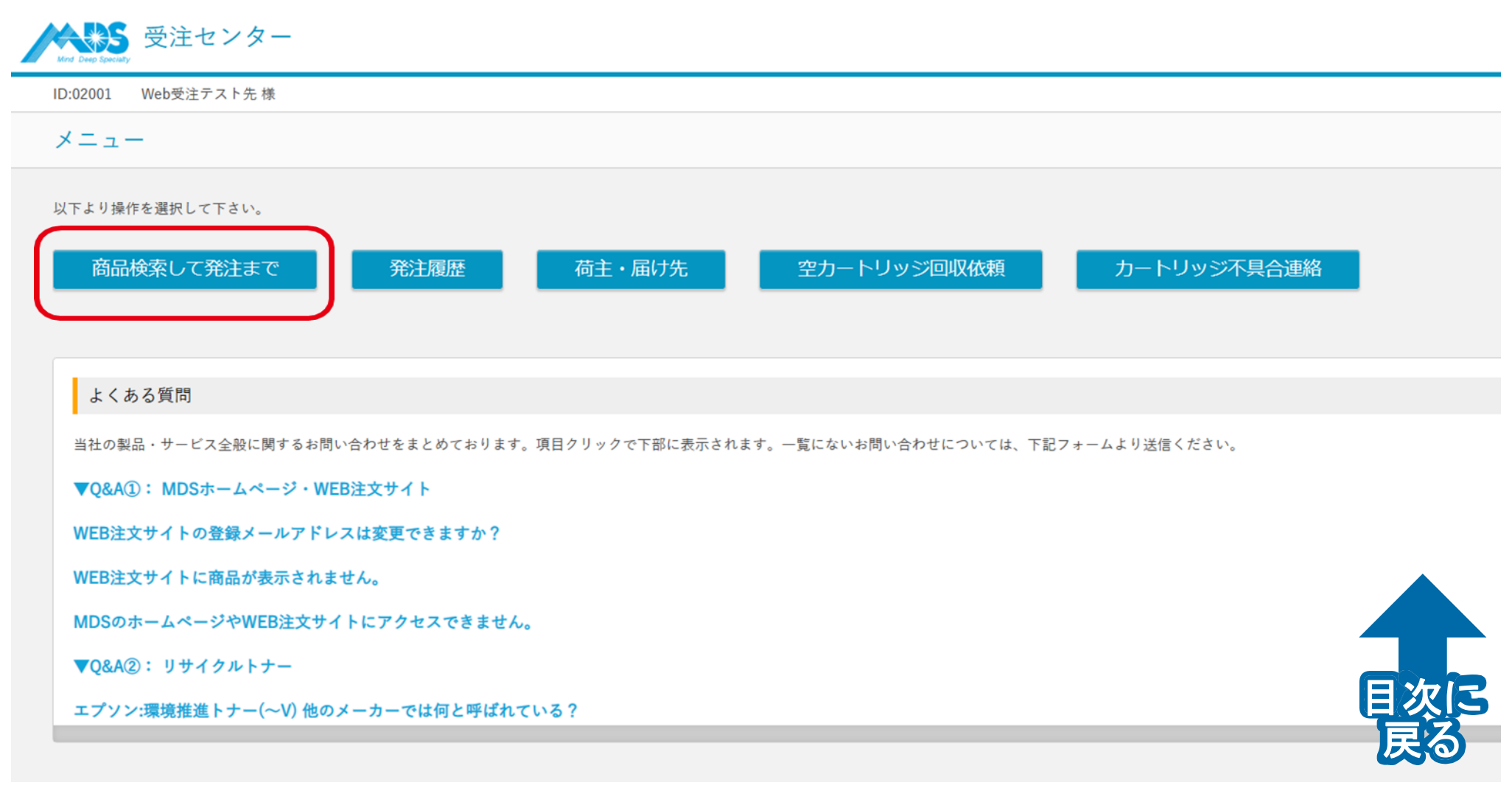

商品検索して発注まで

ボタンをクリック

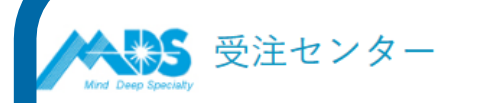

### 商品検索して発注まで

Web受注テスト先様  $1D:02001$ 

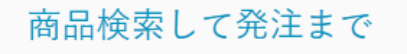

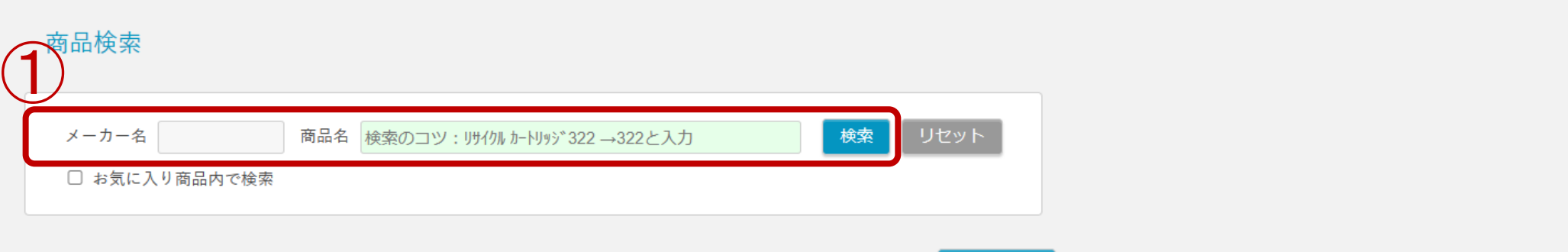

ご発注履歴

商品一覧

数量を入力し「カートへ」ボタンを押してください。(矢印アイコンをクリックすると画面最下部の「カートへ」ボタンへ移動します。) 商品名の後の ♥ をクリックするとお気に入り商品として登録できます。 一度に5本以上ご注文頂く場合、在庫潤沢の場合でも要確認となりますのでご注意ください。

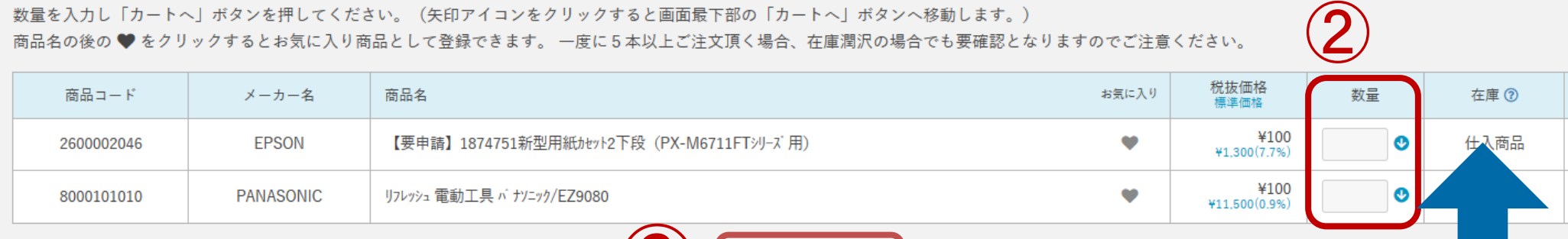

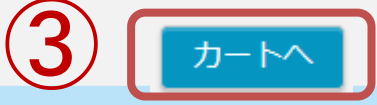

目次に

戻る

**①**商品検索よりお探しの商品名 **/** 型番で検索

- **②** 検索結果が商品一覧に表示されます。内容を確認の上、購入数を入力
- **③ 問題なければ カートへ ボタンをクリック。**

他の商品も一緒に購入される場合は、カートから戻り、再び**①**~**③**を繰り返してください。

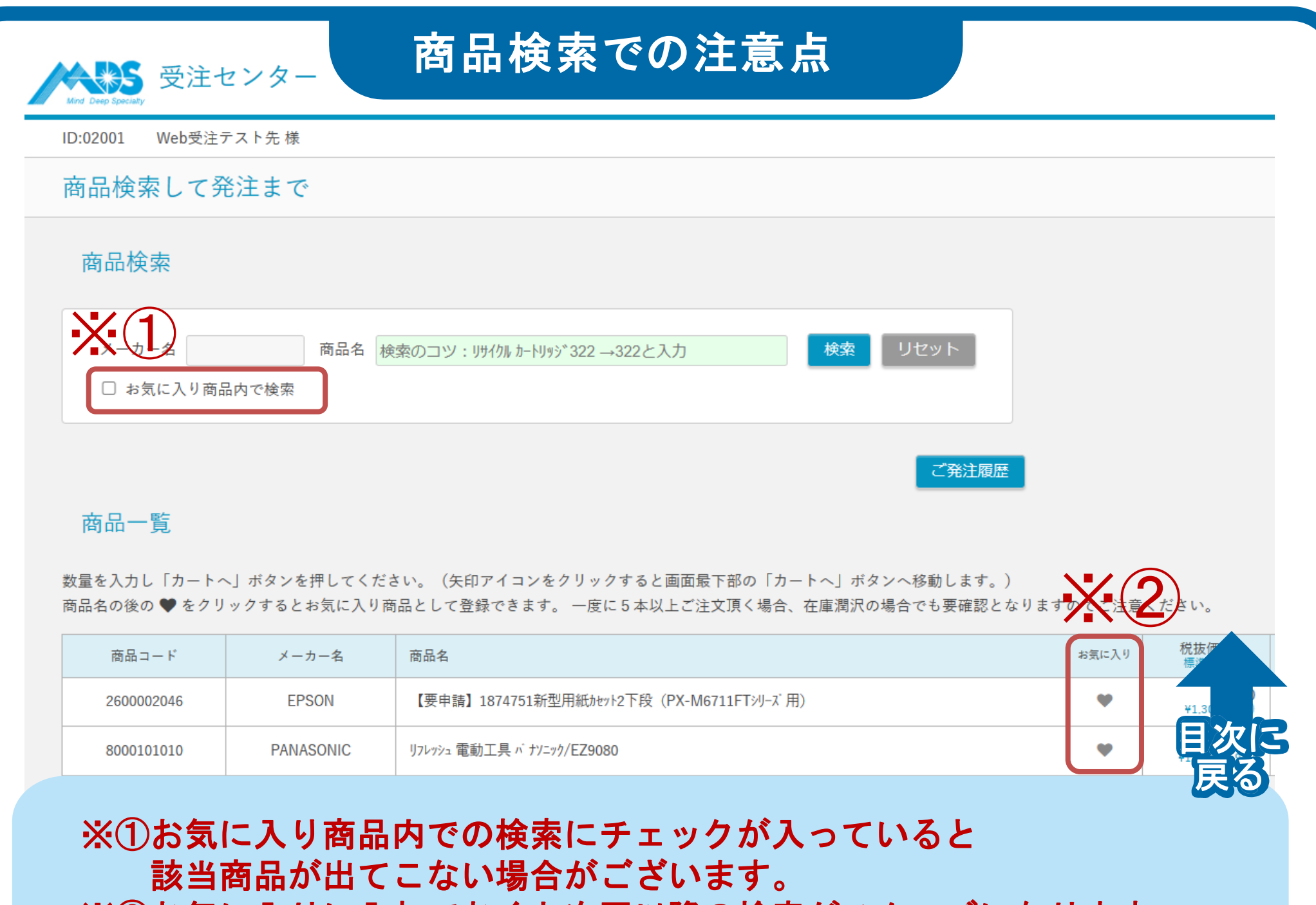

※②お気に入りに入れておくと次回以降の検索がスムーズになります。

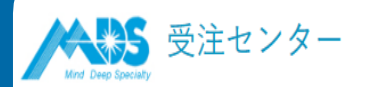

### カート内容の確認

ID:02001 Web受注テスト先 様

カート

#### カート内容

発注する商品を削除するには、右側の削除ボタンをクリックしてください。 発注する商品の数量訂正が可能です。 「届け先等指定へ】をクリックすると商品送付先を表示します。

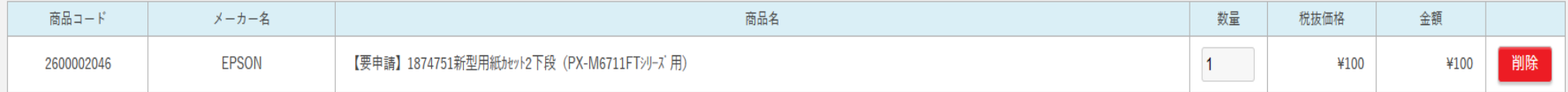

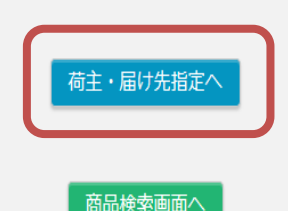

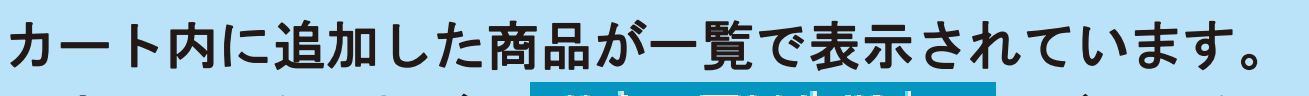

内容に問題なければ、柿主・届け先指定へ ボタンをクリックしてください。

目次に

 $\bullet$  $\blacksquare$ 

戻る

## 商品の送付先記入

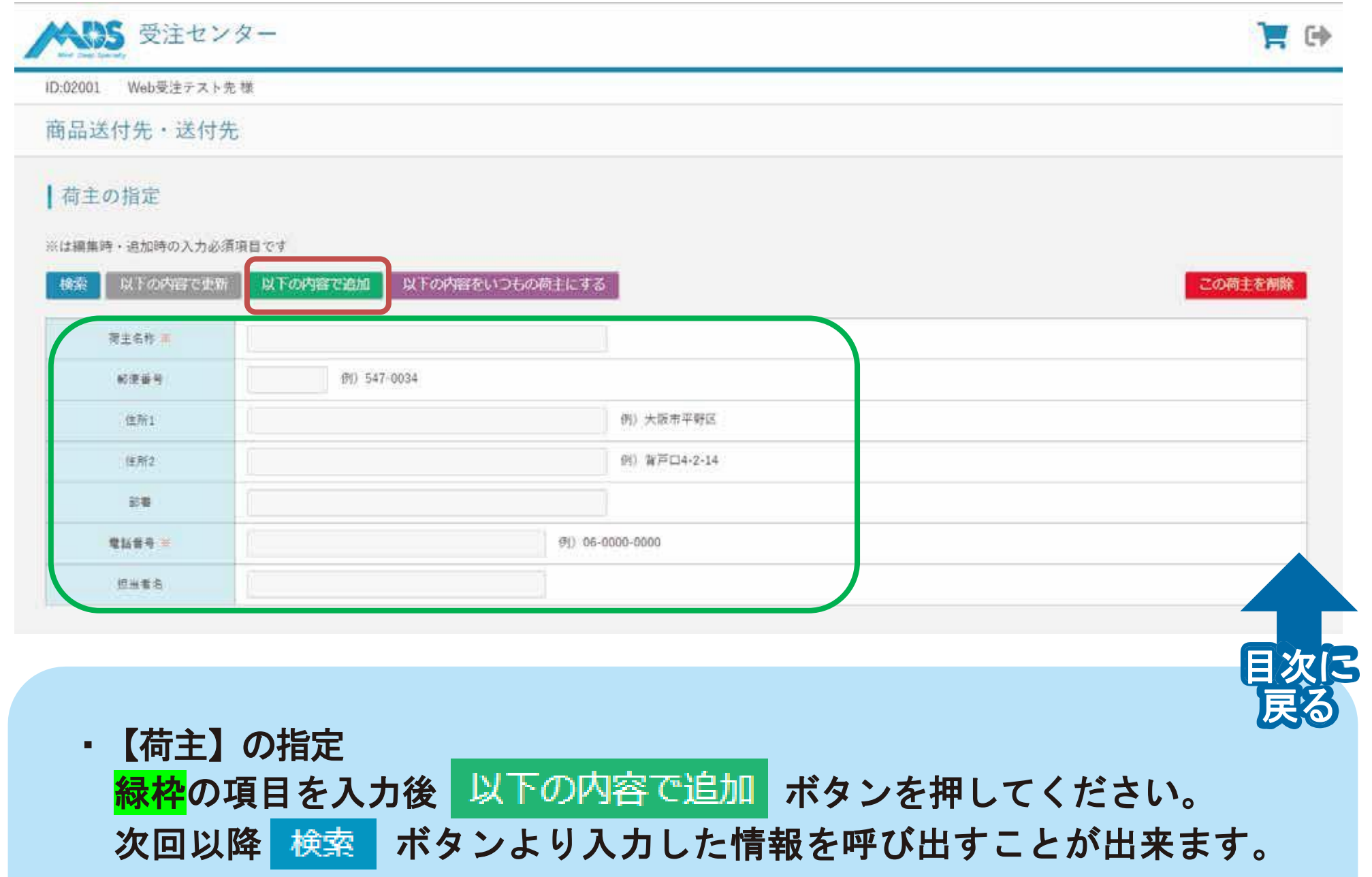

## お届け先の指定

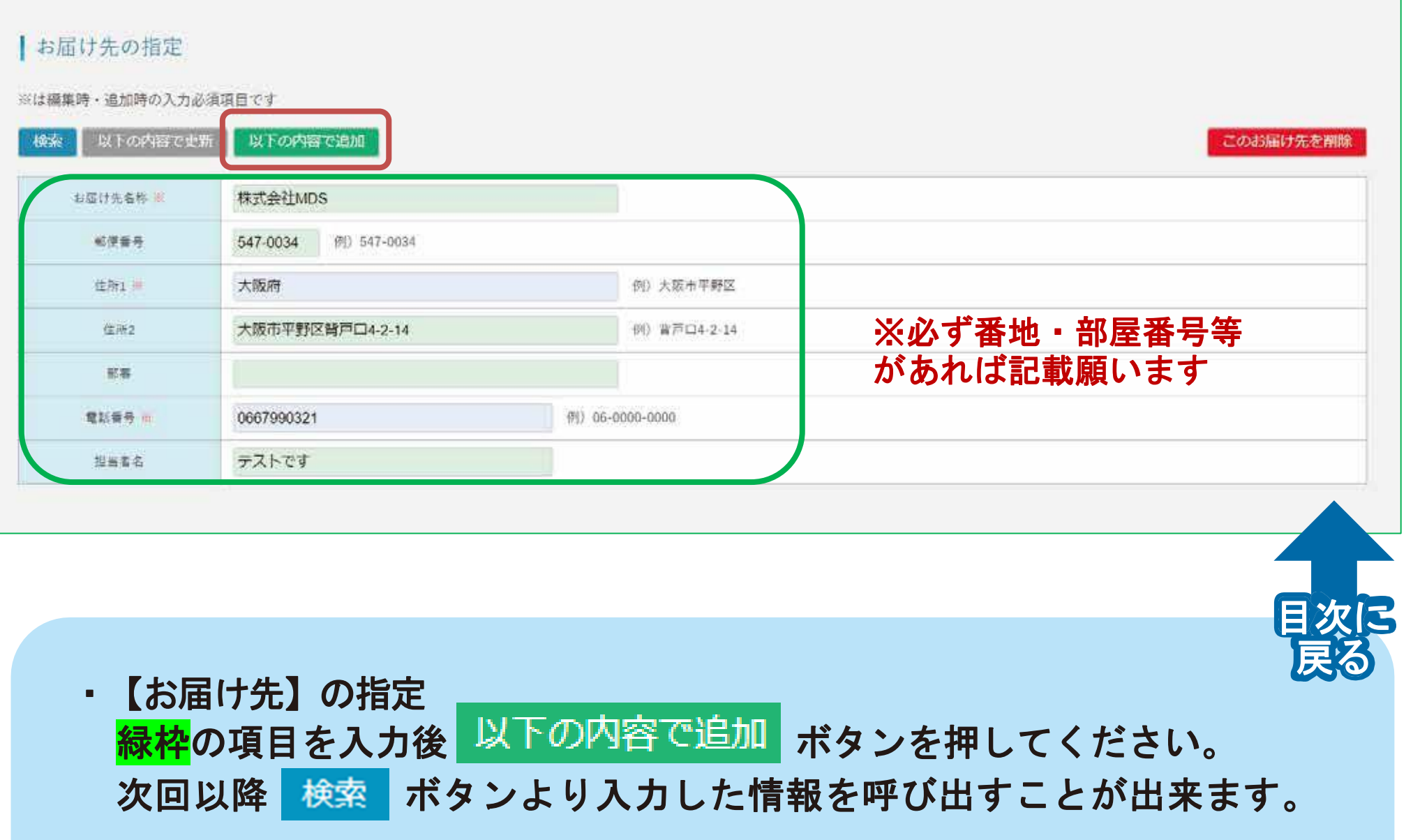

## 回収先の指定

#### 回収を指定する時は

※は編集時·追加時の入力必須項目です

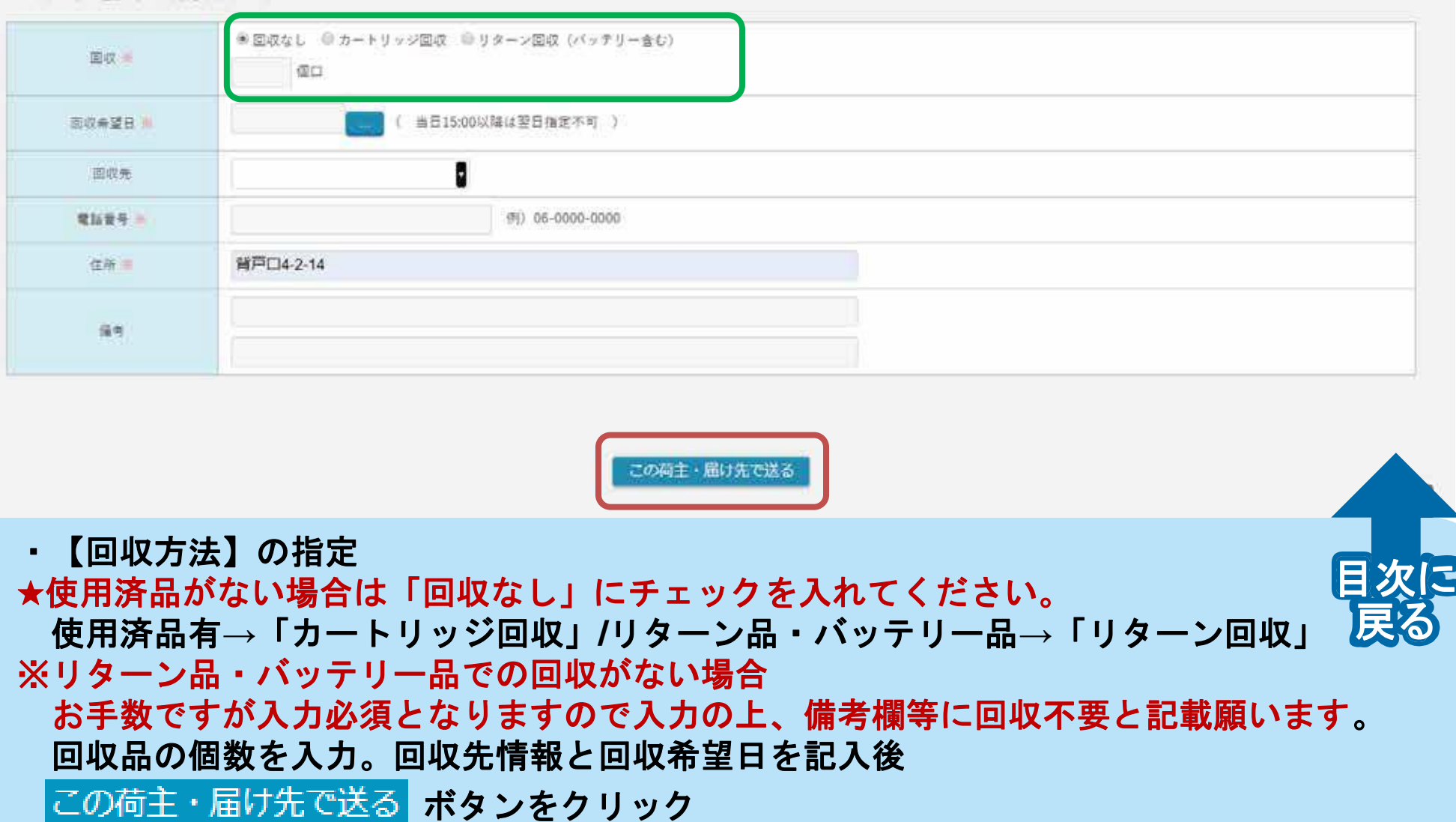

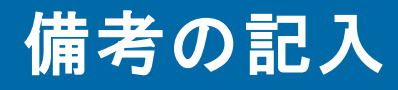

### 情考

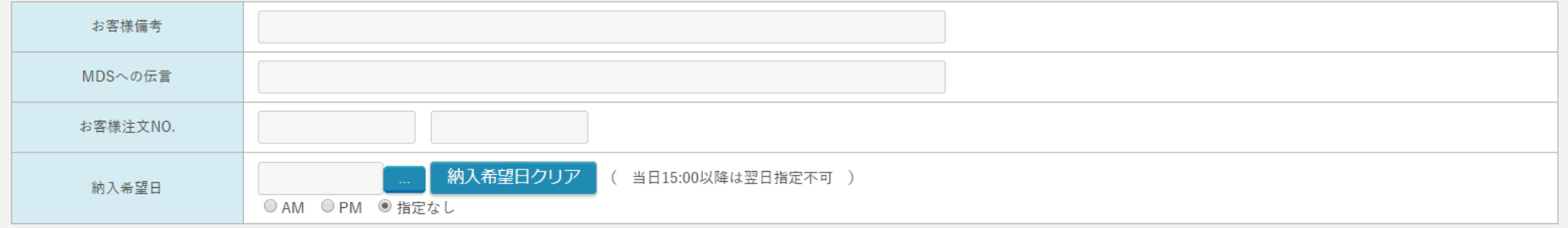

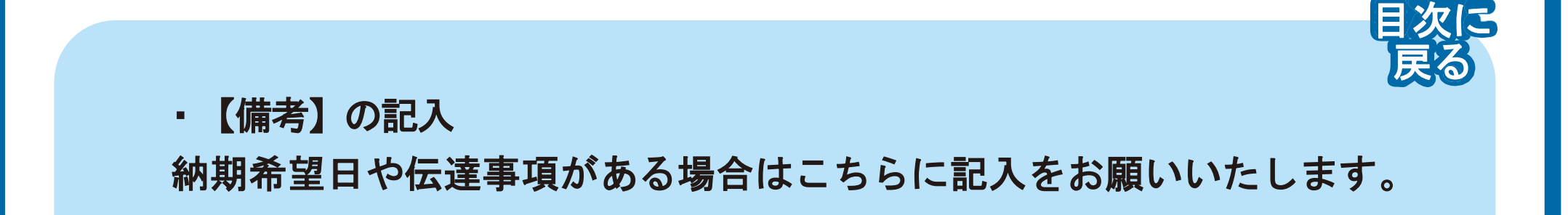

### 注文内容の確認

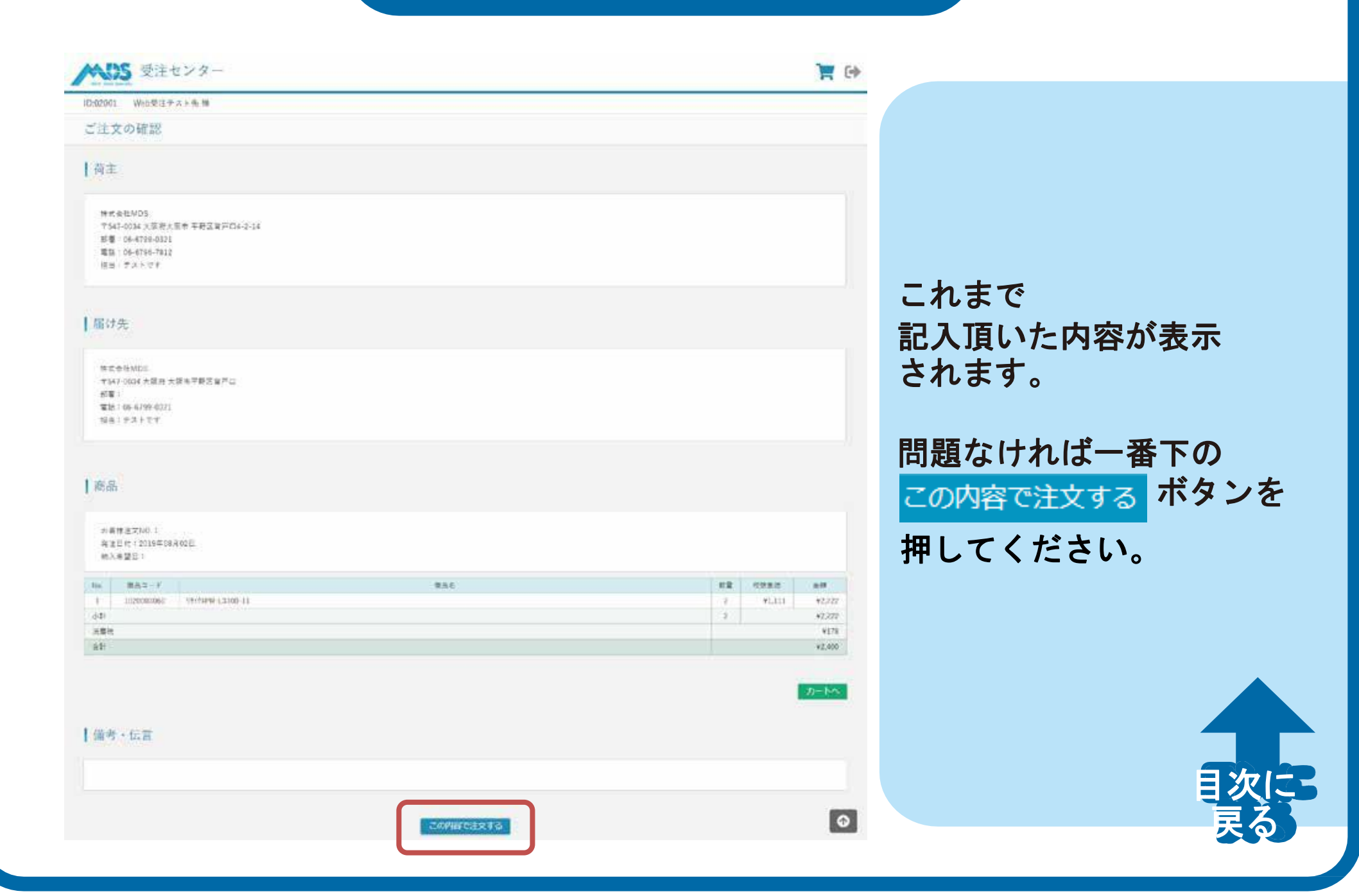

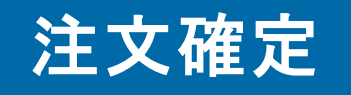

冒险

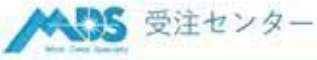

ID:02001 Web受注テスト先 種

ご注文確定

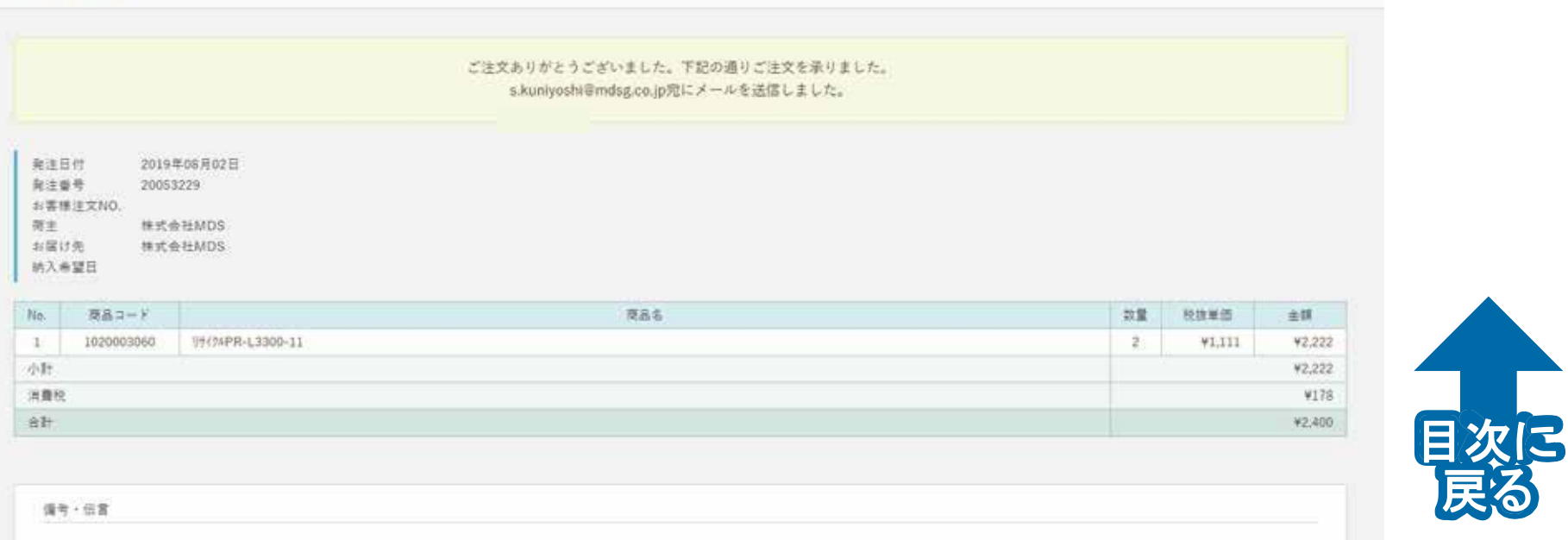

注文確定すると、**MDS** に注文メールが配信されます。同時に、ご登録時のメールアドレスに 注文内容が記載されたメールが送信されますので、ご確認をお願いいたします。

メールアドレスの登録がない場合、自動返信メールが届きません。 ! 当サービスをご利用の前に、必ずご確認をお願いいたします。

★受信設定によっては迷惑メールに振り分けられる場合がございます。メールが受信できるように ドメイン指定受信で「**mdsg.co.jp**」を許可するように設定をお願いいたします。

# 注文履歴の確認方法

### 注文履歴の確認方法

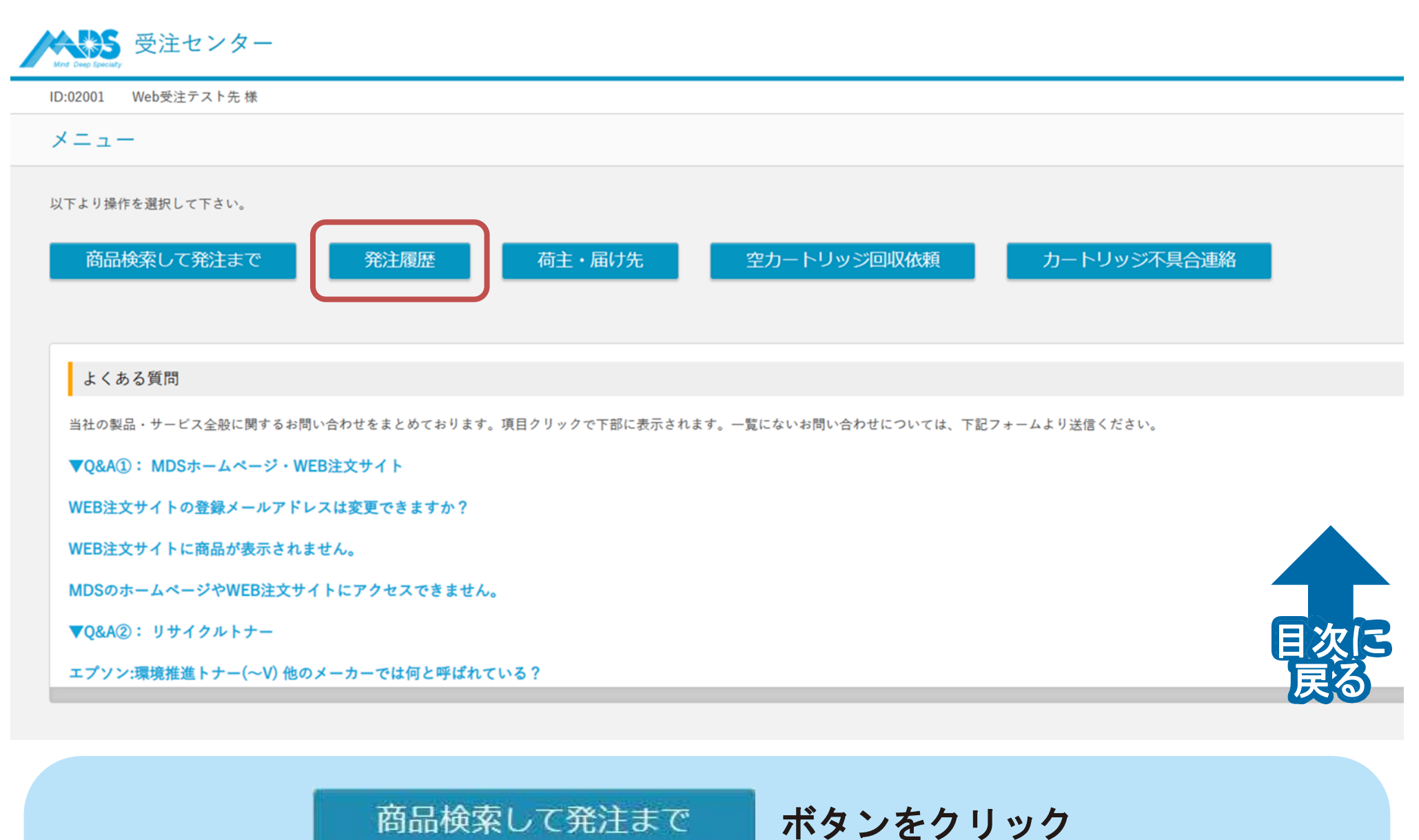

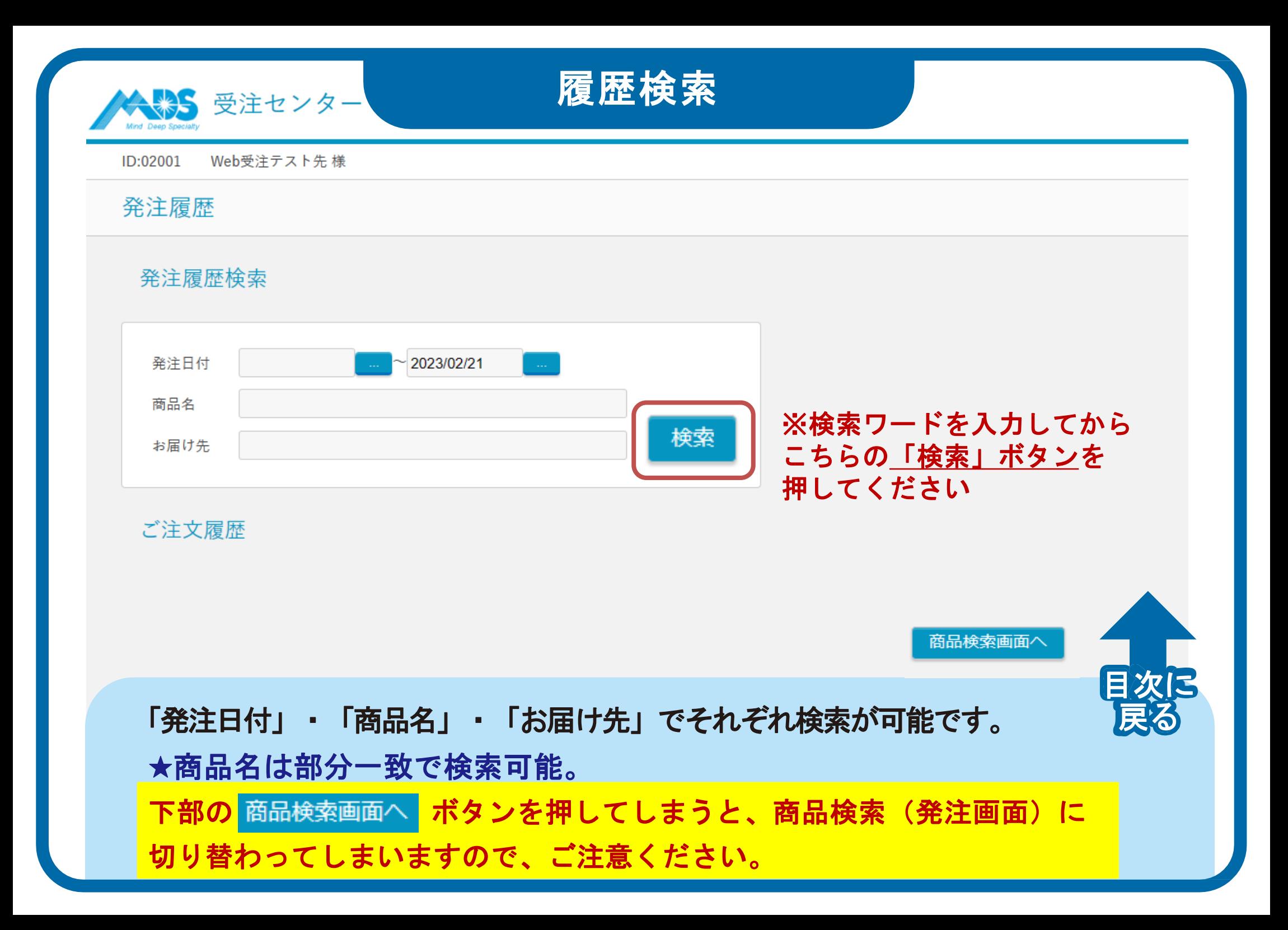

#### 商品検索画面へ

ご発注履歴

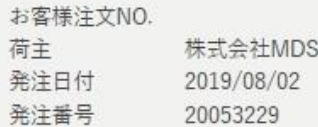

様

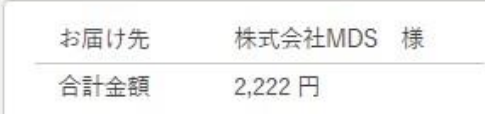

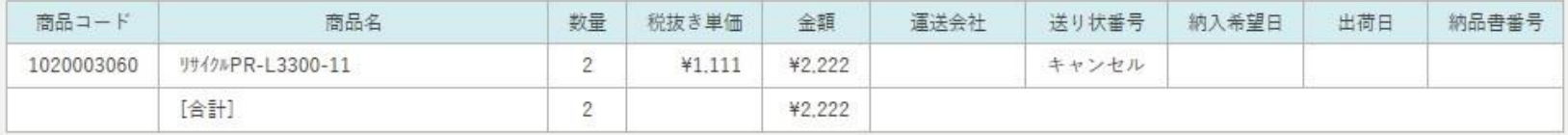

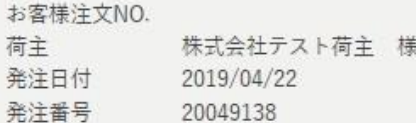

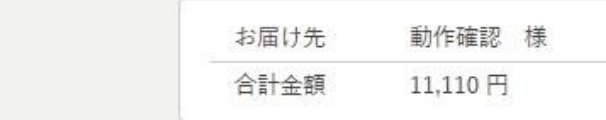

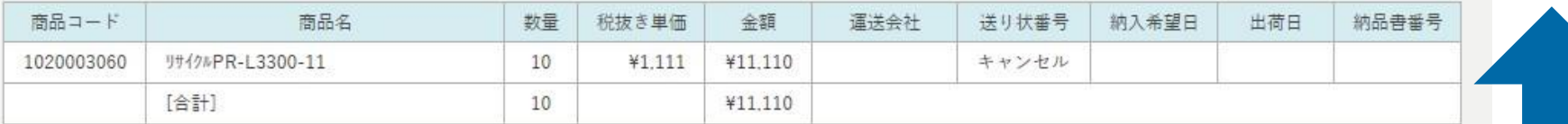

目次に

戻る

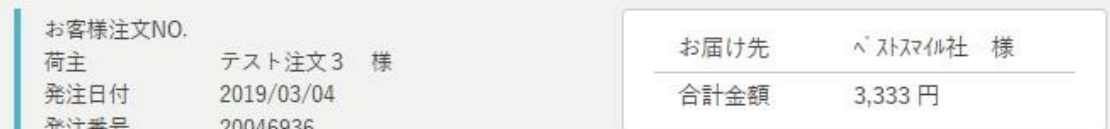

### 検索ボタンの下に発注履歴が一覧で表示されます。

# 荷主・お届け先の 登録及び変更

荷主・お届け先の登録及び変更

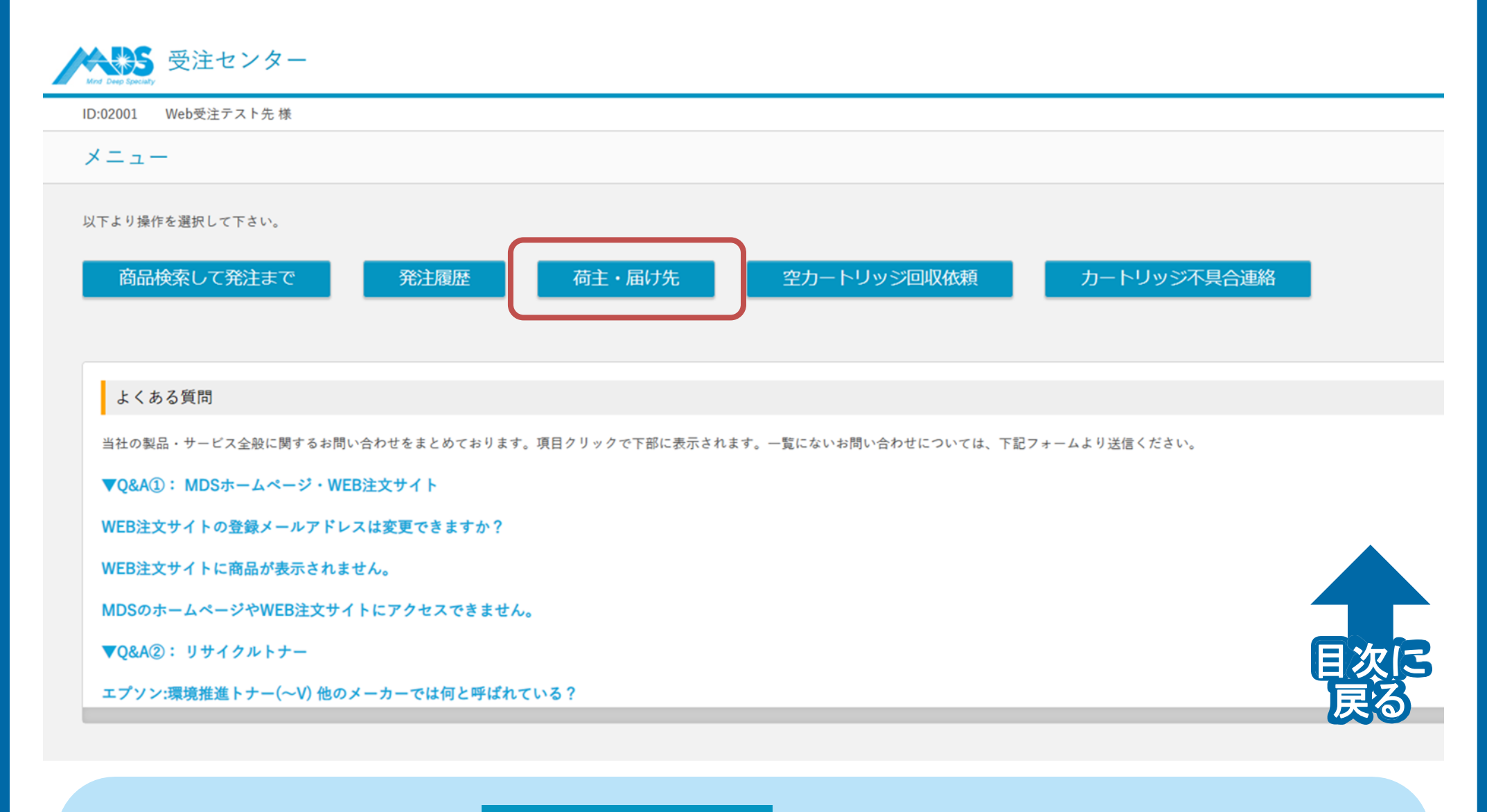

荷主・届け先 ボタンをクリック

### 荷主・お届け先変更について

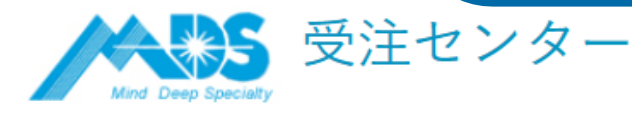

#### ID:02001 Web受注テスト先様

### 荷主・届け先

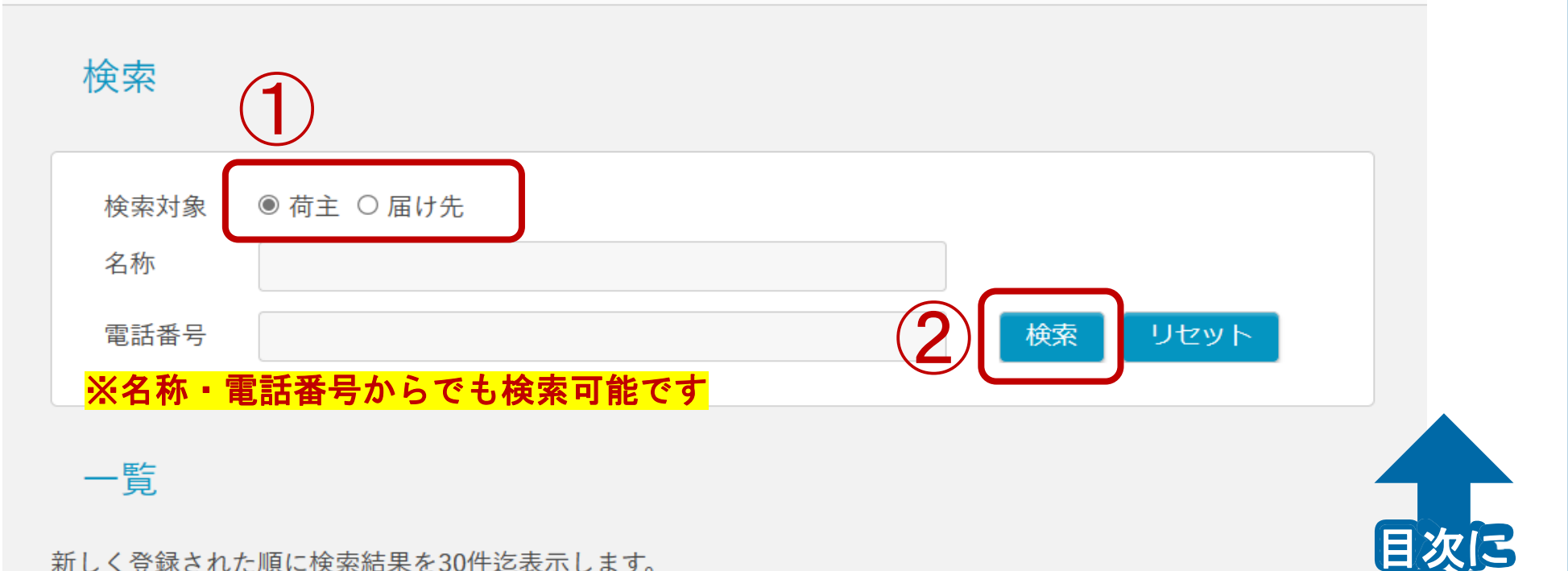

戻る

新しく登録された順に検索結果を30件迄表示します。

### **①**検索対象を選んでください。 **②** ボタンを押してください。 ※記入しなくても一覧検索は可能です

### 荷主・お届け先の編集・削除・追加

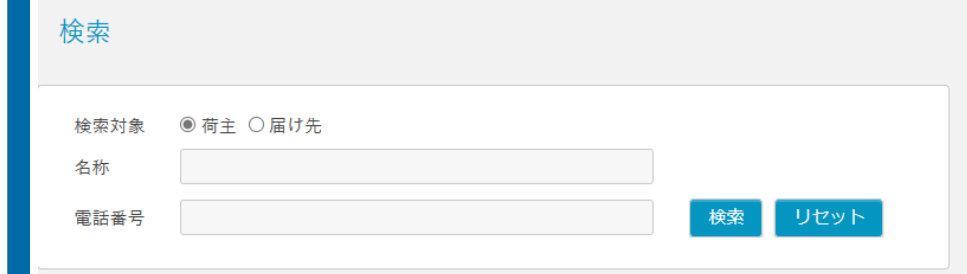

#### 一覧

#### 新しく登録された順に検索結果を30件迄表示します。(全2件中2件表示)

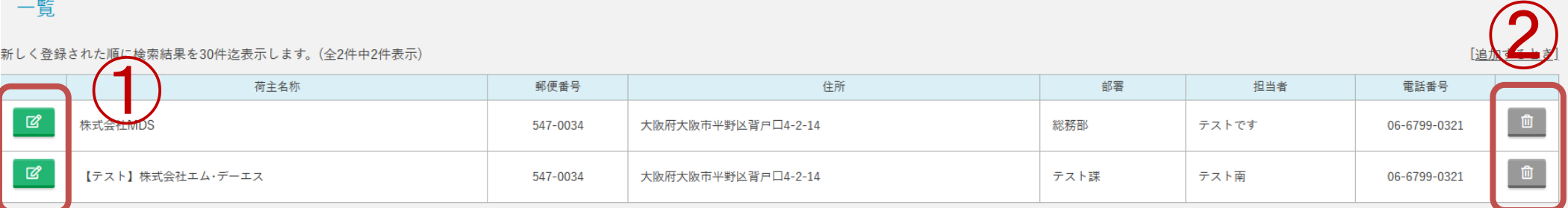

#### 追加

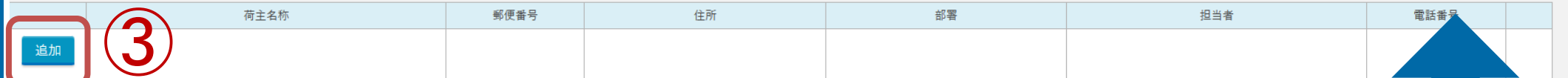

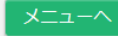

目次に

戻る

**①**登録済みの荷主・お届け先編集が可能です。 **②**登録済みの荷主・お届け先削除が可能です。 **③**新規荷主・お届け先の追加が可能です。

# 空カートリッジの 回収依頼方法

### 回収依頼の入り口

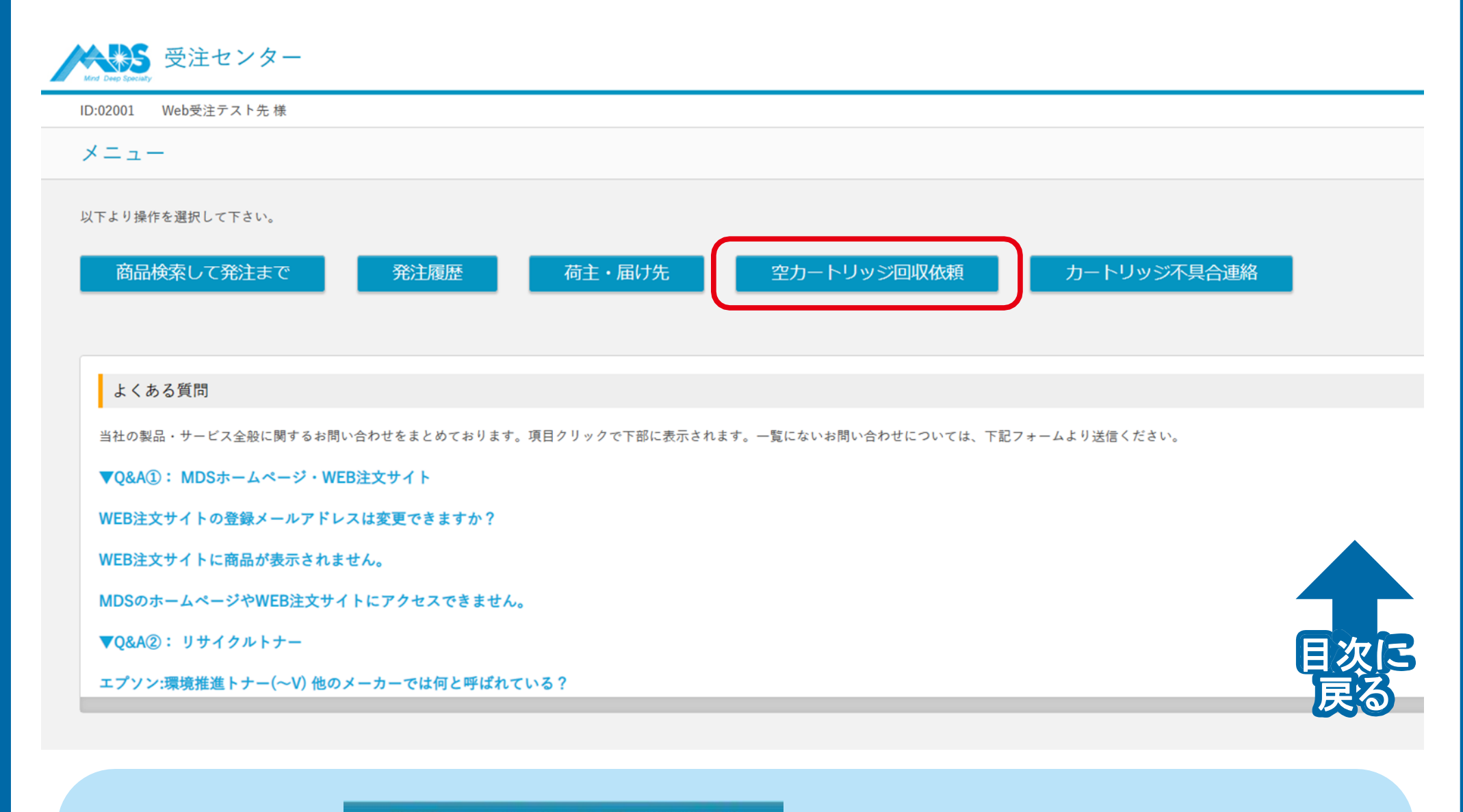

ボタンをクリック 空カートリッジ回収依頼

## 荷主の入力

目次に

戻る

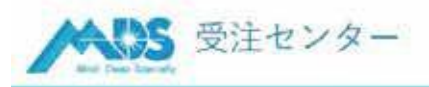

Web受注テスト先様 ID:02001

空カートリッジ回収依頼 (リターン品・不具合品の回収にはご利用いただけません。)

以下のフォームにご入力の上、「入力内容の確認画面へ」ボタンをクリックしてください。 ※は編集詩·追加詩の入力必須項目です。

#### ■荷主の指定

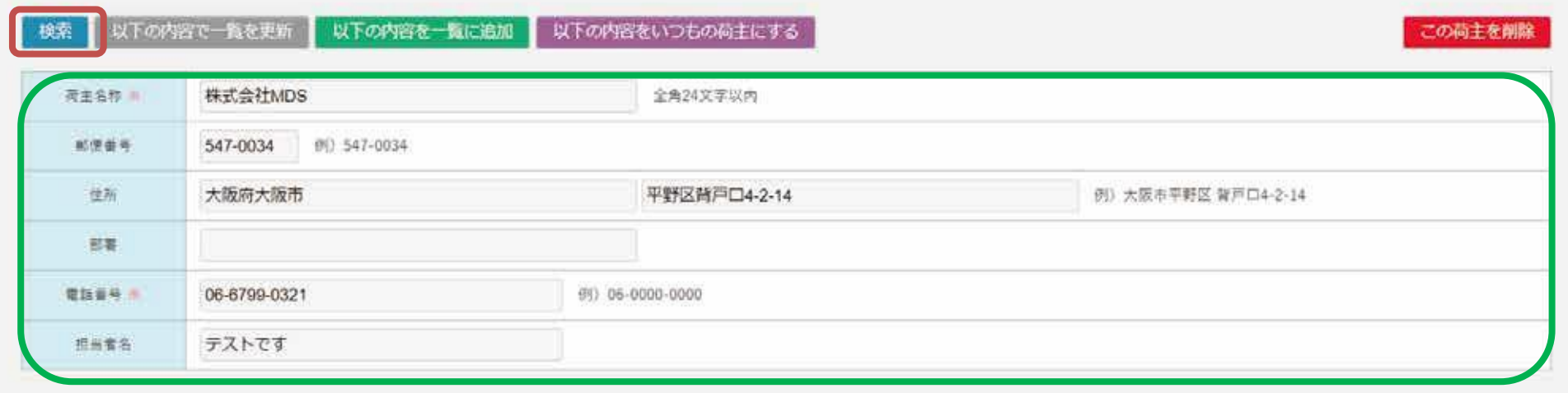

<mark>緑枠</mark>の項目を入力ください。ご利用履歴がある方は 検索 ボタンより 入力済みの荷主情報を呼び出すことが出来ます。

こちらのフォームからお申し込みできるのは、「使用済みの空カートリッジ」 のみになります。リターン商品や不具合品の回収はお受けできませんので、 予めご了承ください。

# 回収先の入力

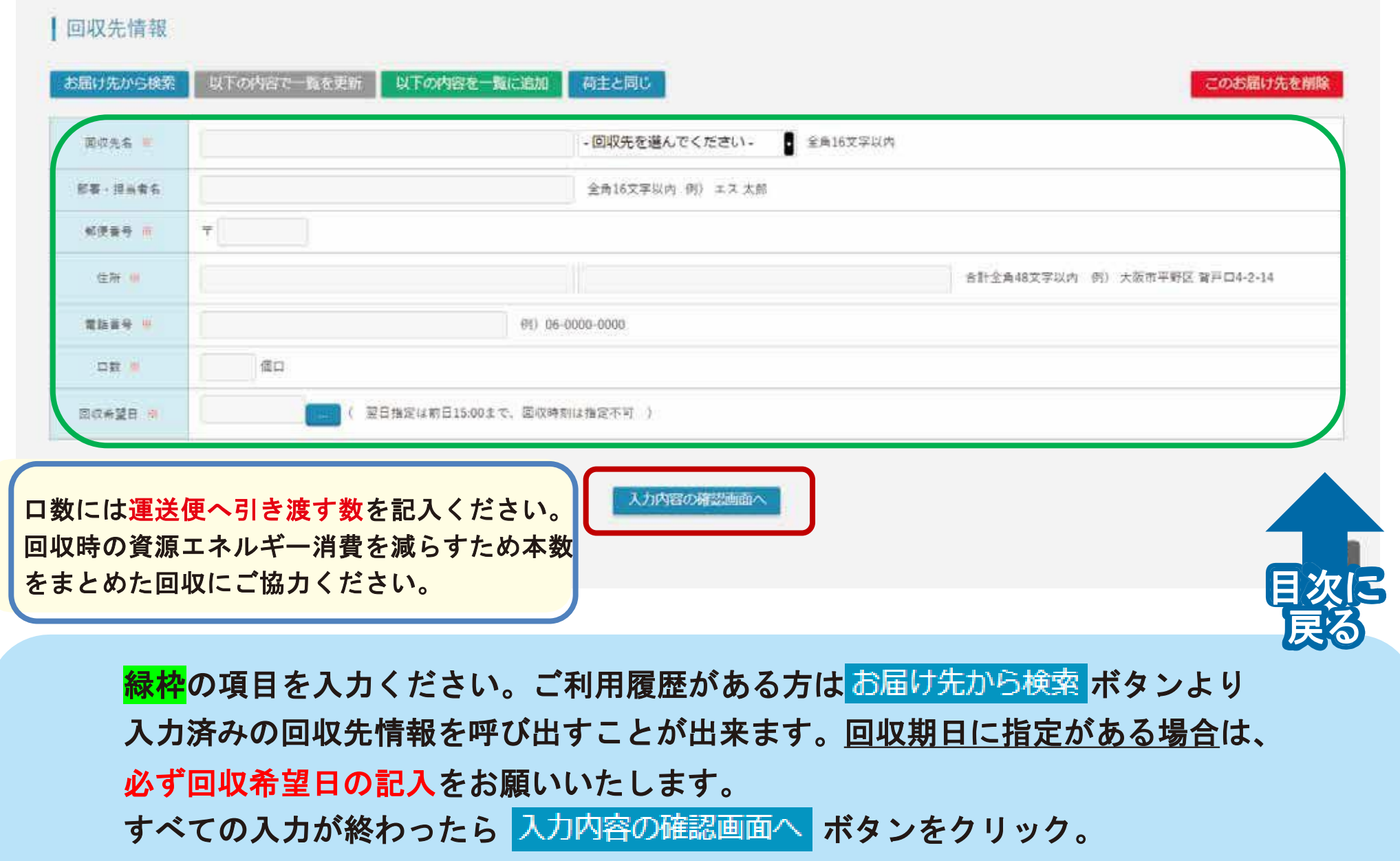

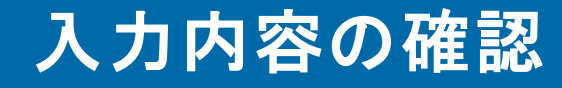

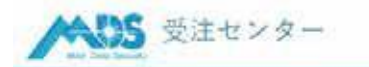

ID:02001 Web受注テスト先 様

#### 空カートリッジ回収依頼 内容確認

以下の内容で法備してもよろしいですか。よろしければ「法備」ボタンをクリックしてください。

#### ■荷主の指定

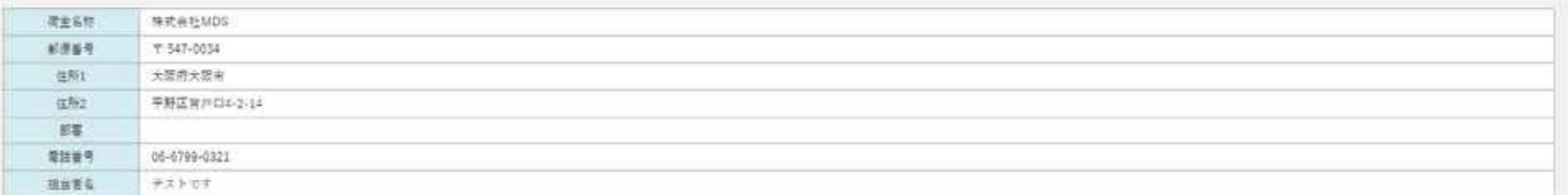

#### ■取先情報

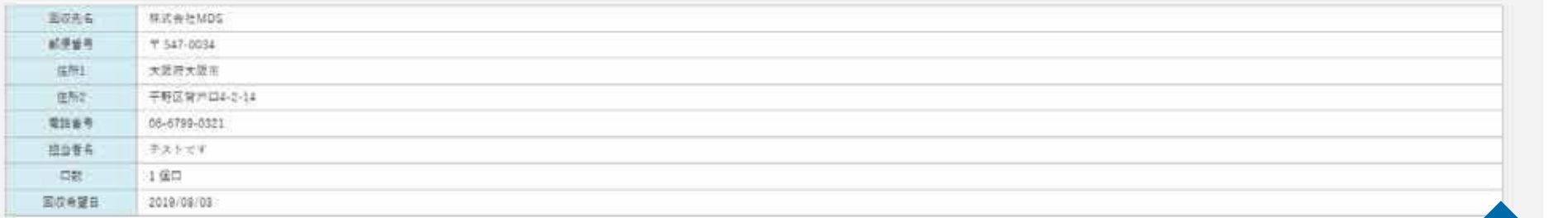

目次に

冒险

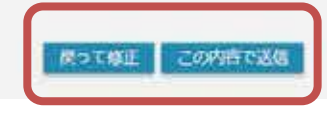

これまで入力した内容が確認できます。 戻る 問題なければ この内容で送信 ボタンを押してください。以上で依頼は完了です。 修正する場合は 戻って修正

# 不具合がでてしまったら

品質には万全を期していますが、 万が一ご使用中に印字トラブルが発生した場合、 弊社規定によりトナーカートリッジを無料交換いたします。

### 不具合連絡の方法

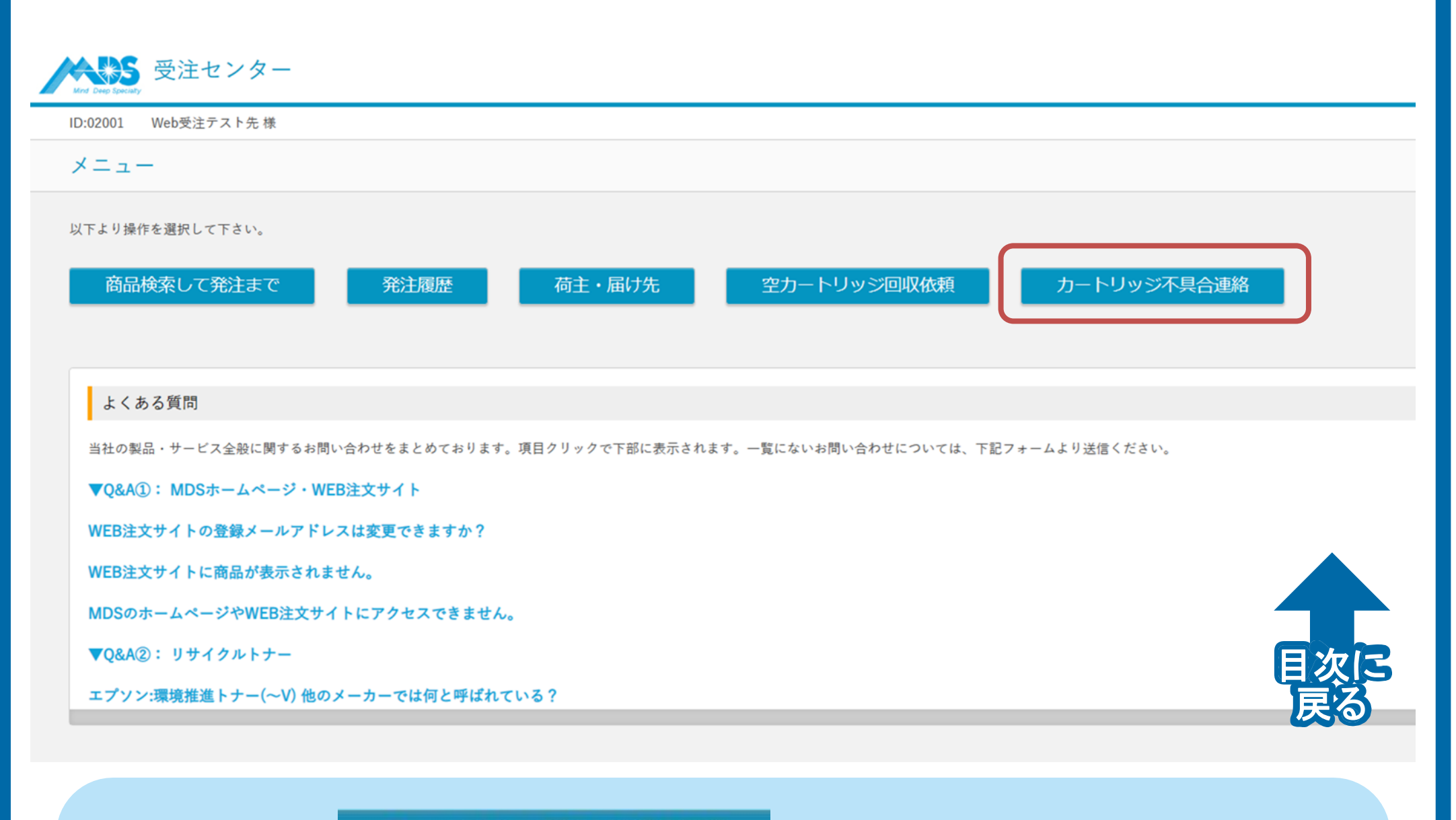

#### カートリッジ不具合連絡 ボタンをクリック

### 不具合内容・対応の入力

#### 不具合商品

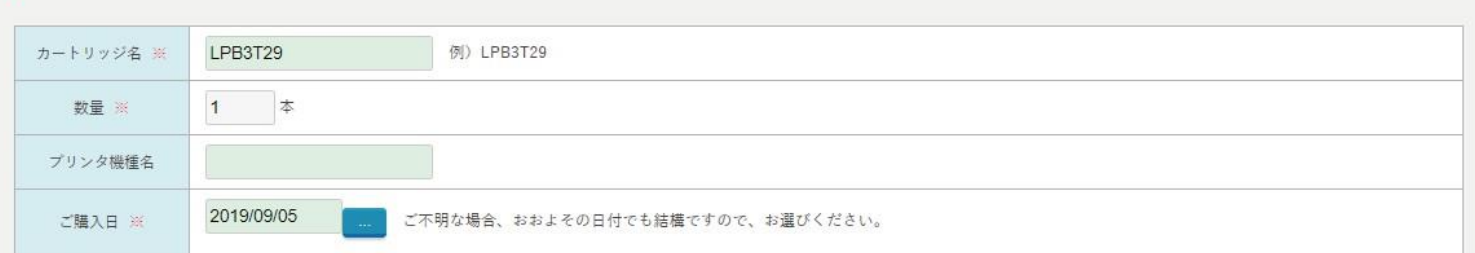

#### | 不具合内容 ※いづれかに入力してください

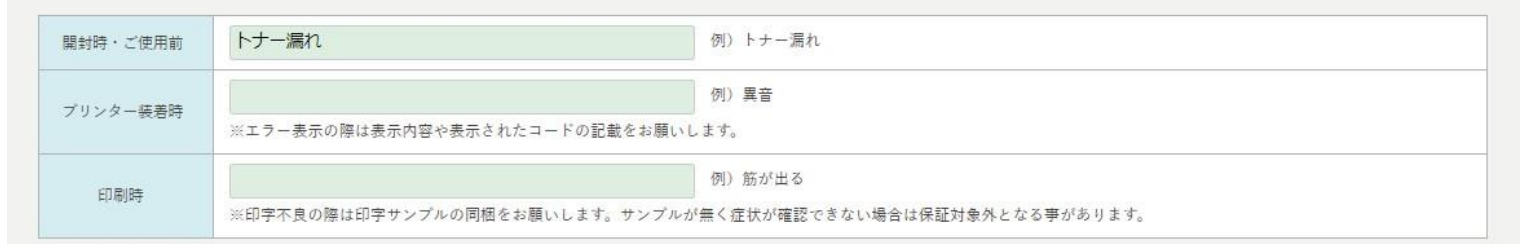

#### ご対応方法

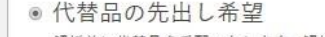

解析前に代替品を手配いたします。解析の結果不具合が認められなかった場合、お納めした代替品の商品代金をご請求させて頂きますので、あらかじめご了承下さい。

- ◎ 解析後に代替品発送希望 解析の結果不具合が認められた後、代替品を手配いたします。
- ◎ その他

具体的にご記入ください。

不具合商品の情報・症状・ご希望の対応方法を入力ください。

目次に

 $\bullet$ 

戻る

### 不具合品回収先の入力

#### 「不具合品の回収先情報

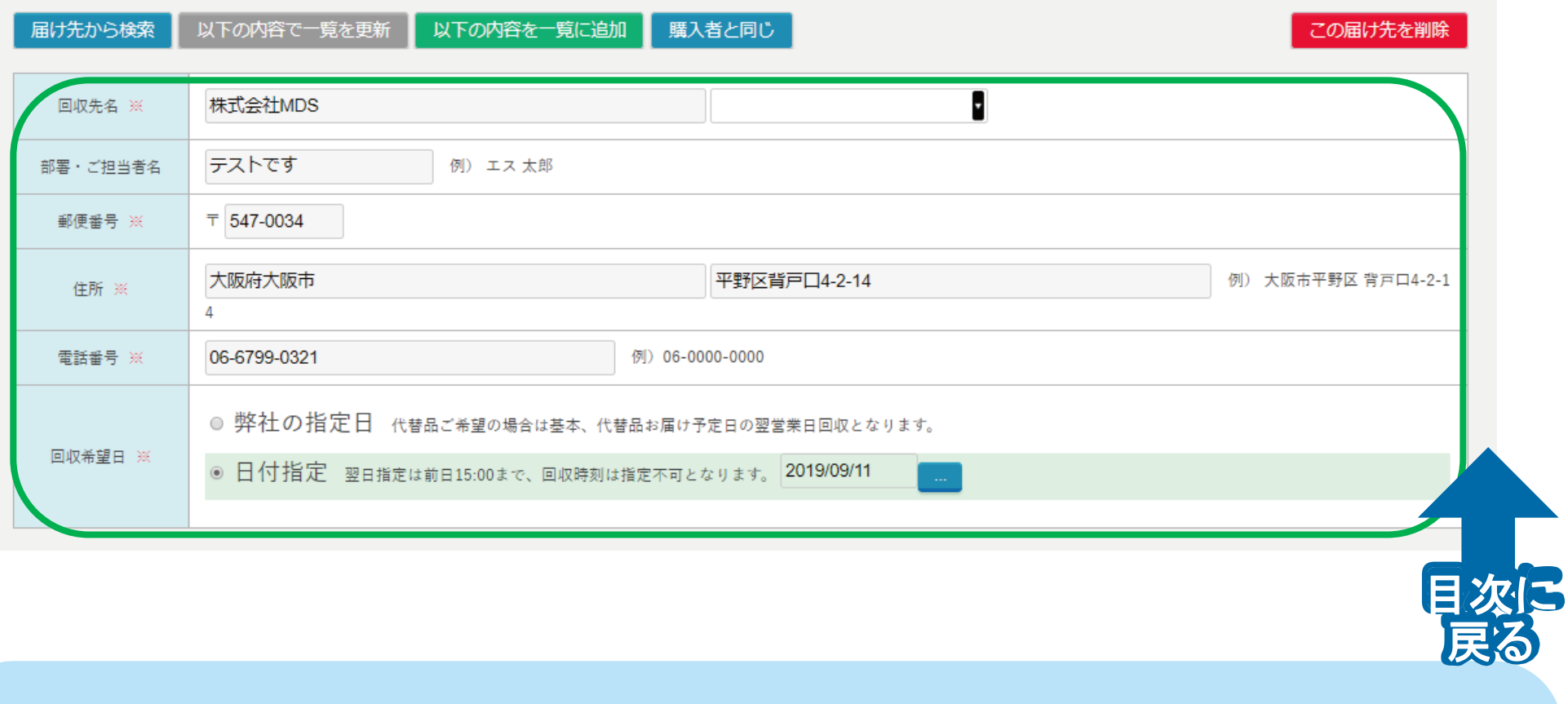

祝枠の項目を入力ください。ご利用履歴がある方は同け先から検索ボタン

より入力済みの届け先情報を呼び出すことが出来ます。

代替品希望時:納品先の入力

#### | 納品先情報 (代替品をご希望の場合)

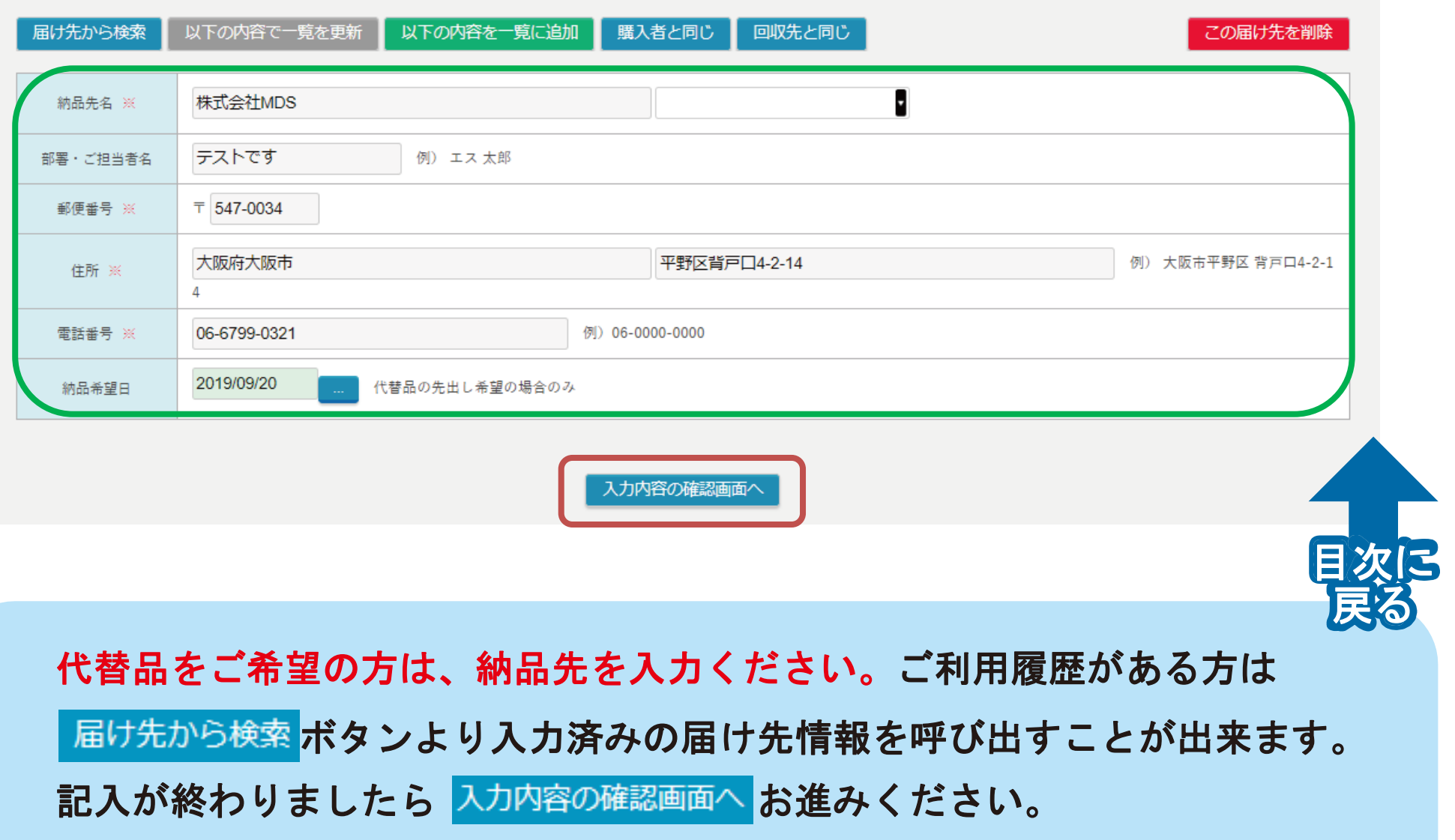

### 入力内容の確認①

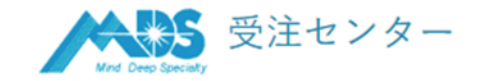

買 け

戻る

Web受注テスト先様 ID:02001

#### カートリッジ不具合連絡 内容確認

以下の内容で送信してもよろしいですか。よろしければ「送信」ボタンをクリックしてください。

#### ■ご購入者

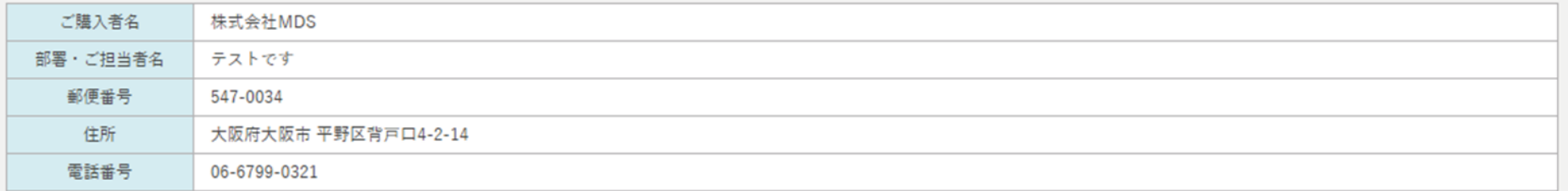

### 不具合商品

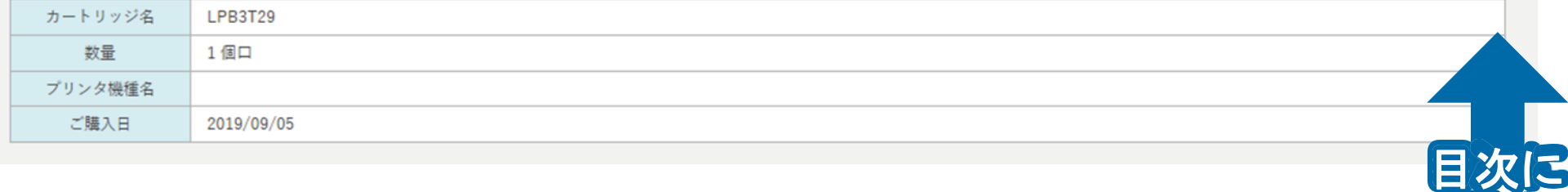

### これまで入力した内容が確認できます。 次のページ「入力内容の確認**②**」へ

## 入力内容の確認**②**

#### 不具合内容

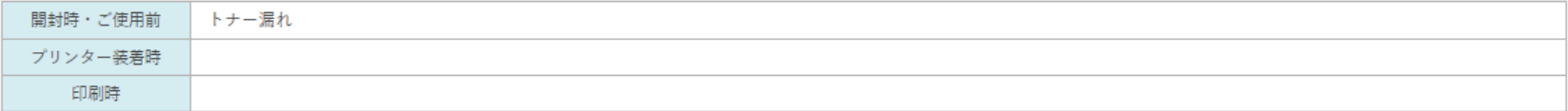

#### ご対応方法

#### 代替品の先出し希望

#### ┃不具合品の回収先情報

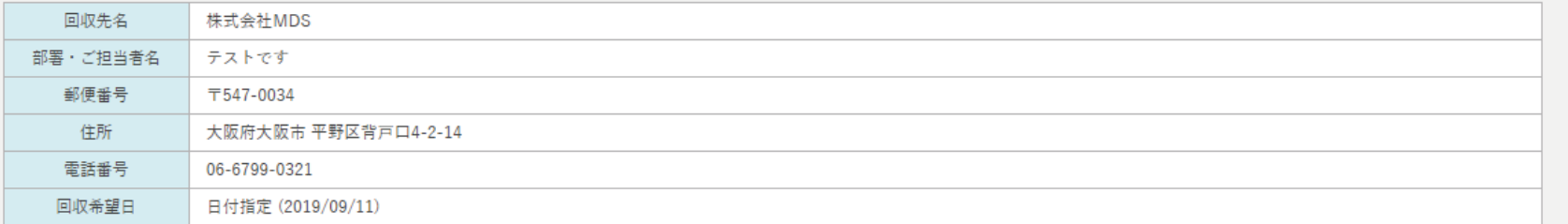

#### | 納品先情報 (代替品をご希望の場合)

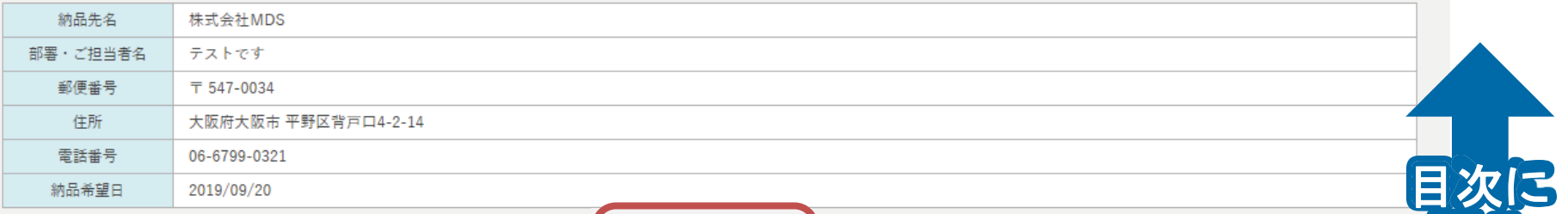

戻る

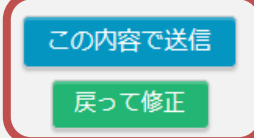

修正する場合は スコで修正 問題なければ この内容で送信 ボタンを 押してください。以上で依頼は完了です。